**CSULB Requisition & Purchase Order Inquiry Training Manual - CFS 9.2**

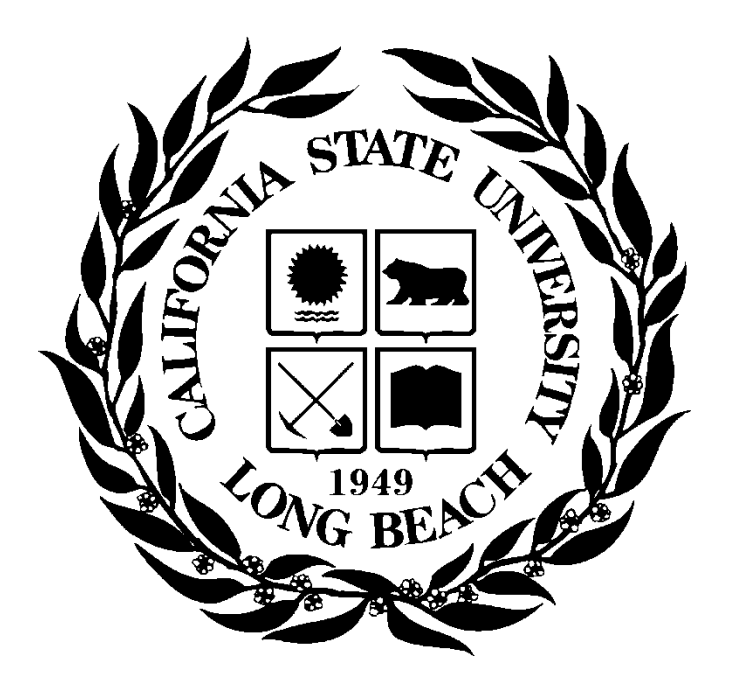

**Last Revised: 8/6/19**

# **Table of Contents**

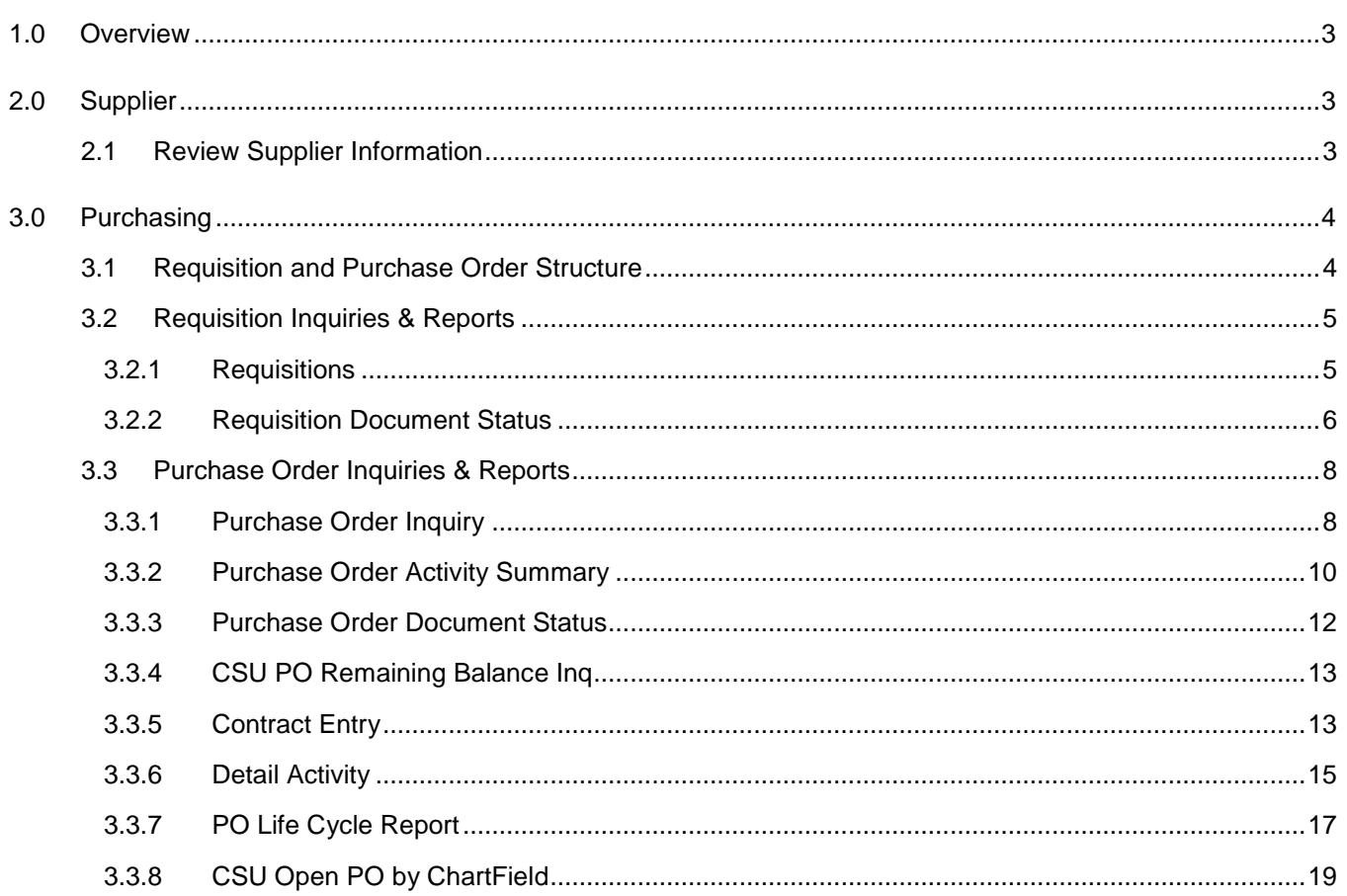

### <span id="page-2-0"></span>**1.0 Overview**

Suppliers are key in the Purchasing process. For Purchase Orders to be generated, a supplier must be in the system. If the supplier is not in the system, a Vendor 204 form will need to be obtained by the requestor or buyer. The Supplier section of this guide shows how to lookup existing vendors.

This document contains examples of inquiries and reports that can be used to gather information for both Suppliers, Requisitions and Purchase Orders. It is intended to give ideas of what is available, not to teach the user how to use every inquiry or report.

### <span id="page-2-1"></span>**2.0 Supplier**

#### <span id="page-2-2"></span>**2.1 Review Supplier Information**

The Review Supplier page allows the user a comprehensive search for a Supplier ID that matches specific search criteria. The more criteria entered, the more limited the search results.

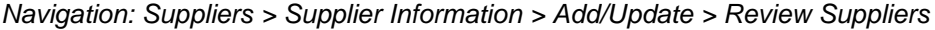

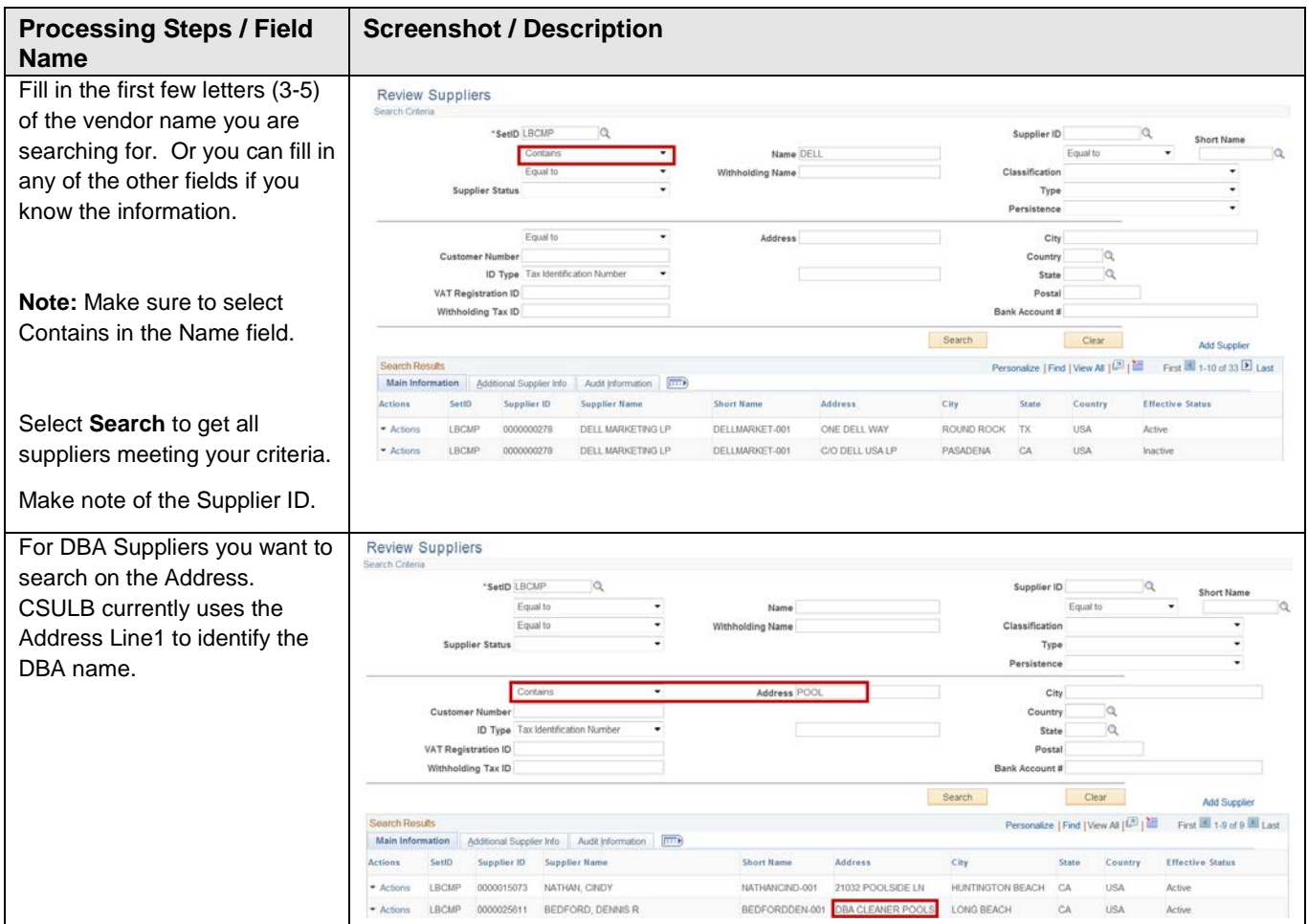

### <span id="page-3-0"></span>**3.0 Purchasing**

Purchasing's inquiry pages can be used to display specific pieces of supplier, requisition, purchase order, and receiving information. The numerous views and reports provided by PeopleSoft Purchasing allows you to accurately track the status of a good or service completely through the purchasing process from requisition to final receipt and invoice to payment to the supplier. For instance, you can view the status of a requisition as well as view what purchase order it was sourced to. You can also view the status of a purchase order and all its line, schedule, and distribution information.

## <span id="page-3-1"></span>**3.1 Requisition and Purchase Order Structure**

Requisitions and Purchase Orders consist of four components: **header, line, schedule, and distribution**. Each component has a one-to-many relationship, starting with the header information and ending with the distribution information. For example, every PO/Req has a header, but a header can have several lines. Each line can have several schedules and each schedule can have several lines of distribution information.

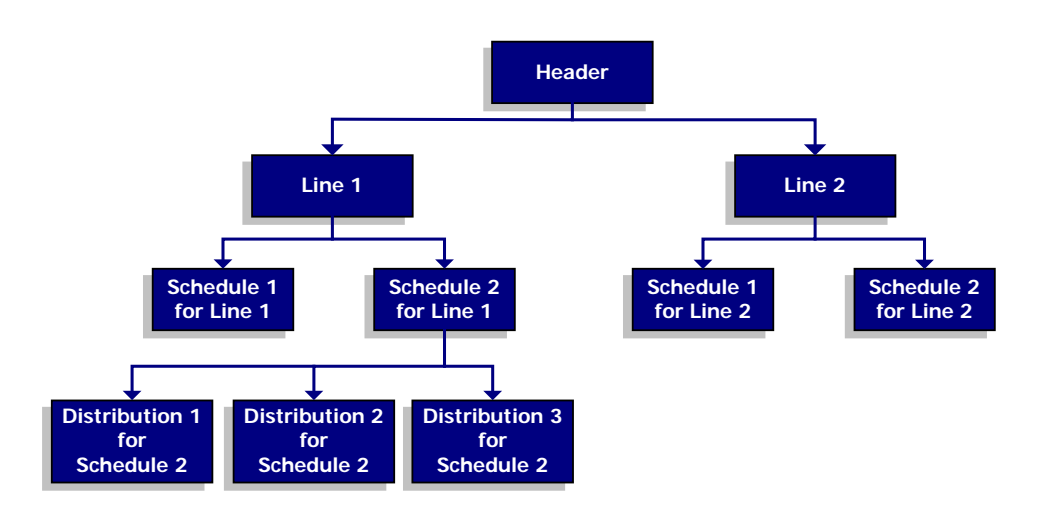

# <span id="page-4-0"></span>**3.2 Requisition Inquiries & Reports**

The following are examples of inquiries and reports that can be used to gather requisition information.

### <span id="page-4-1"></span>**3.2.1 Requisitions**

This inquiry is useful in helping you find your Requisition number or details about a specific Requisition. You can use this to search by your Name/ID (requestor) or all Requisitions associated to a specific Department. This inquiry gives you line-by-line information for your requisitions, as well as provides access to pages that contain more details about the selected requisition.

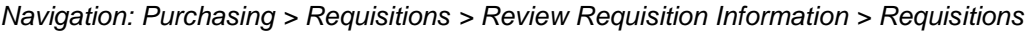

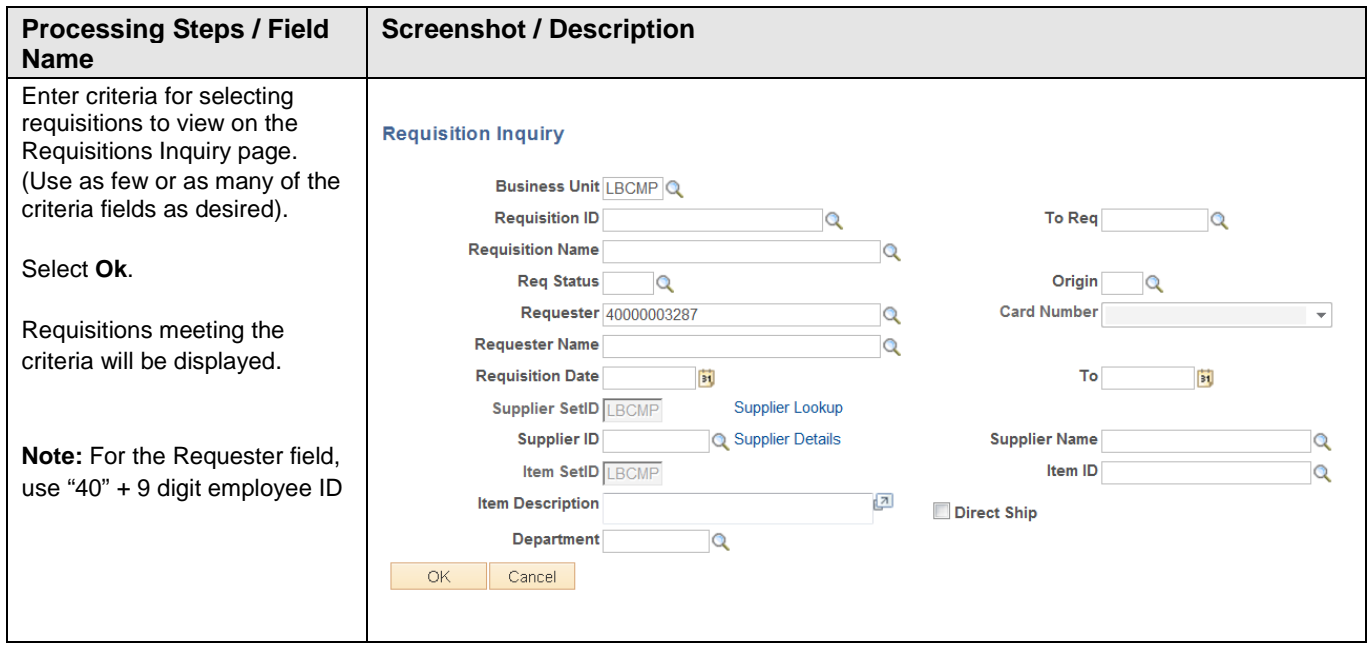

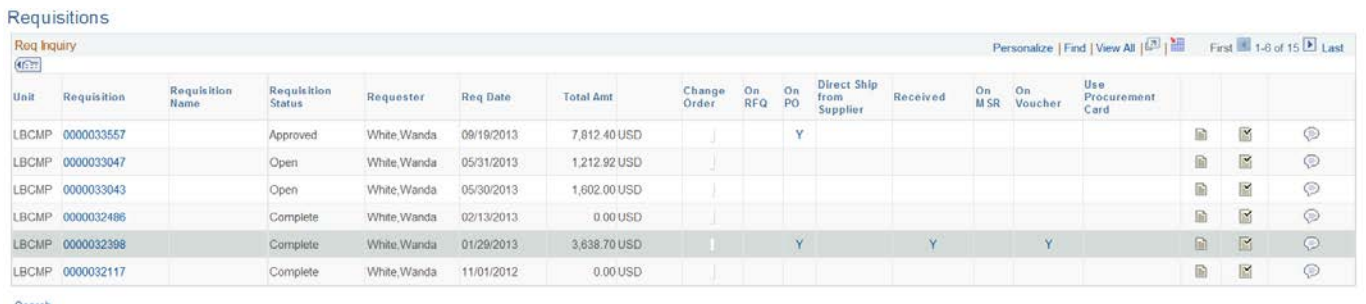

Search

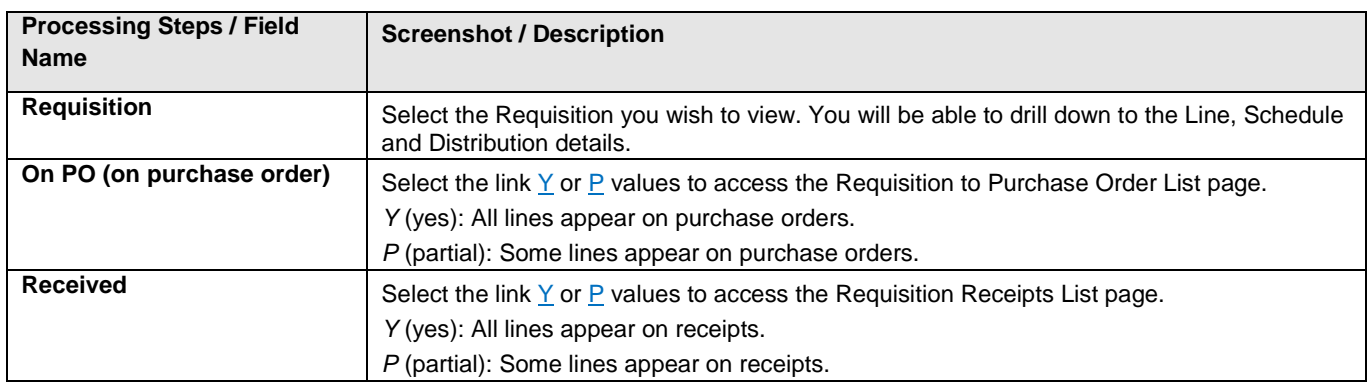

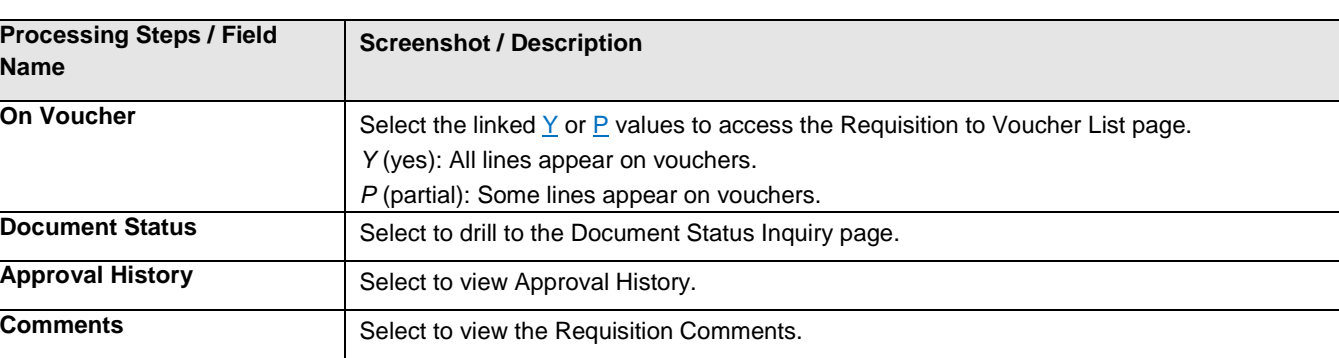

# <span id="page-5-0"></span>**3.2.2 Requisition Document Status**

This inquiry can be used to find out whether a Requisition has been sourced into a Purchase Order, has been Vouchered, or has been Paid. This inquiry displays all associated documents - the Purchase Order, Voucher/Supplier Invoice, Payment, and Receipt of item.

*Navigation: Purchasing > Requisitions > Review Requisition Information > Document Status*

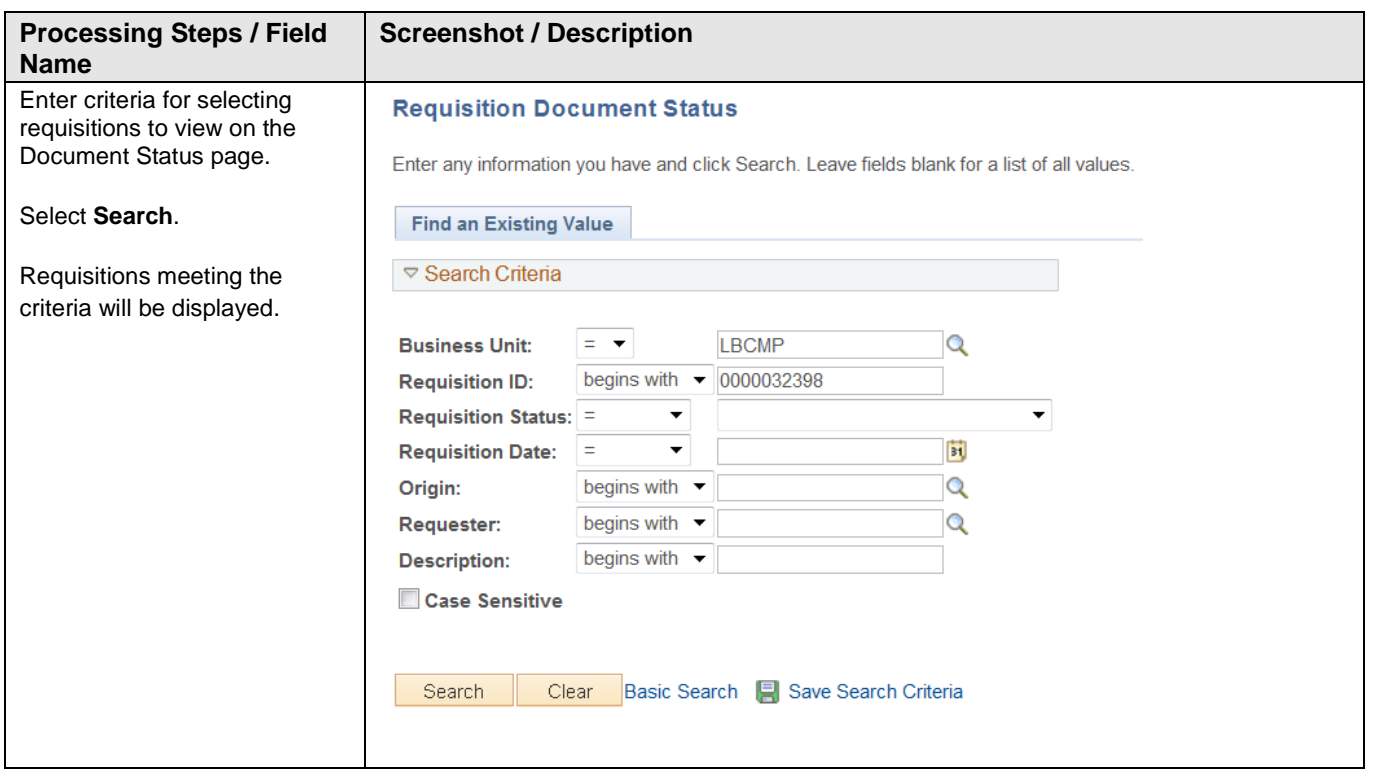

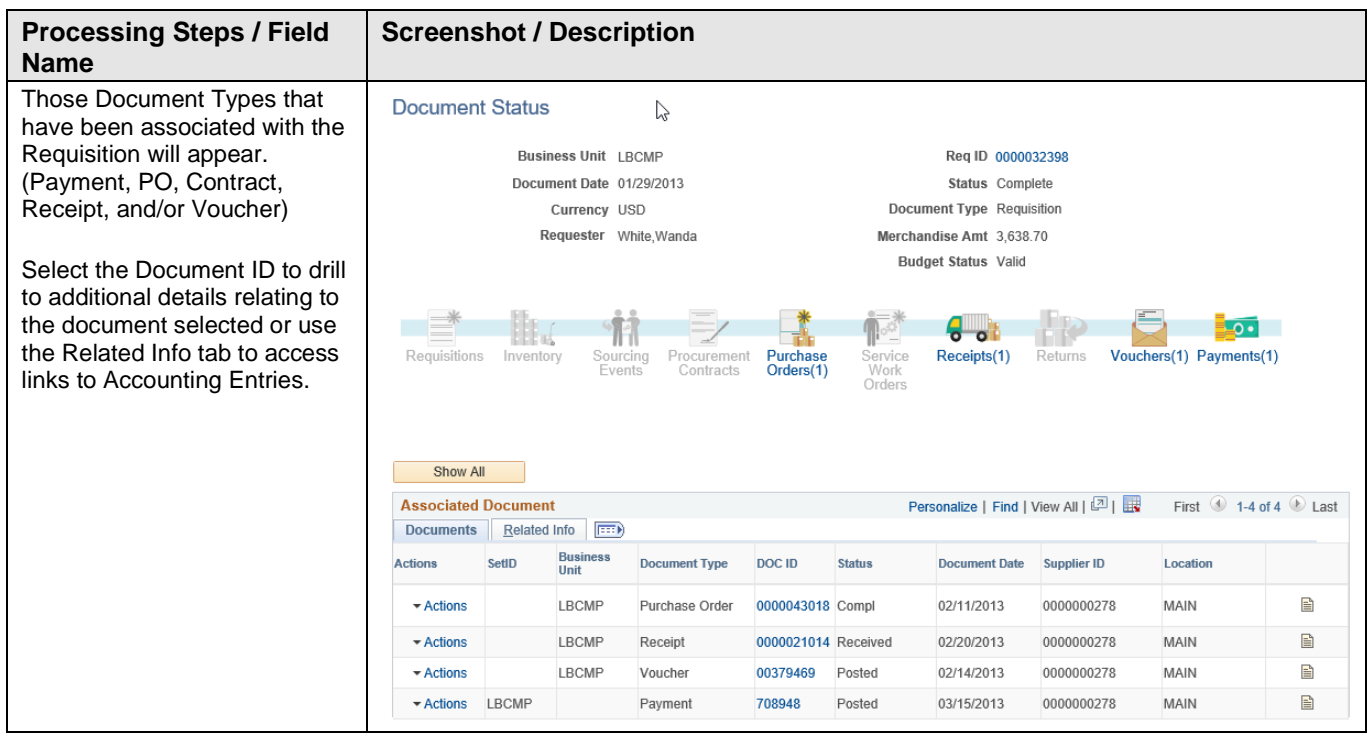

<span id="page-7-0"></span>The following are examples of inquiries and reports that can be used to gather Purchase Order information.

## <span id="page-7-1"></span>**3.3.1 Purchase Order Inquiry**

Use this inquiry to view purchase order information and related details.

#### Navigation: *Purchasing > Purchase Orders > Review PO Information > Purchase Orders*

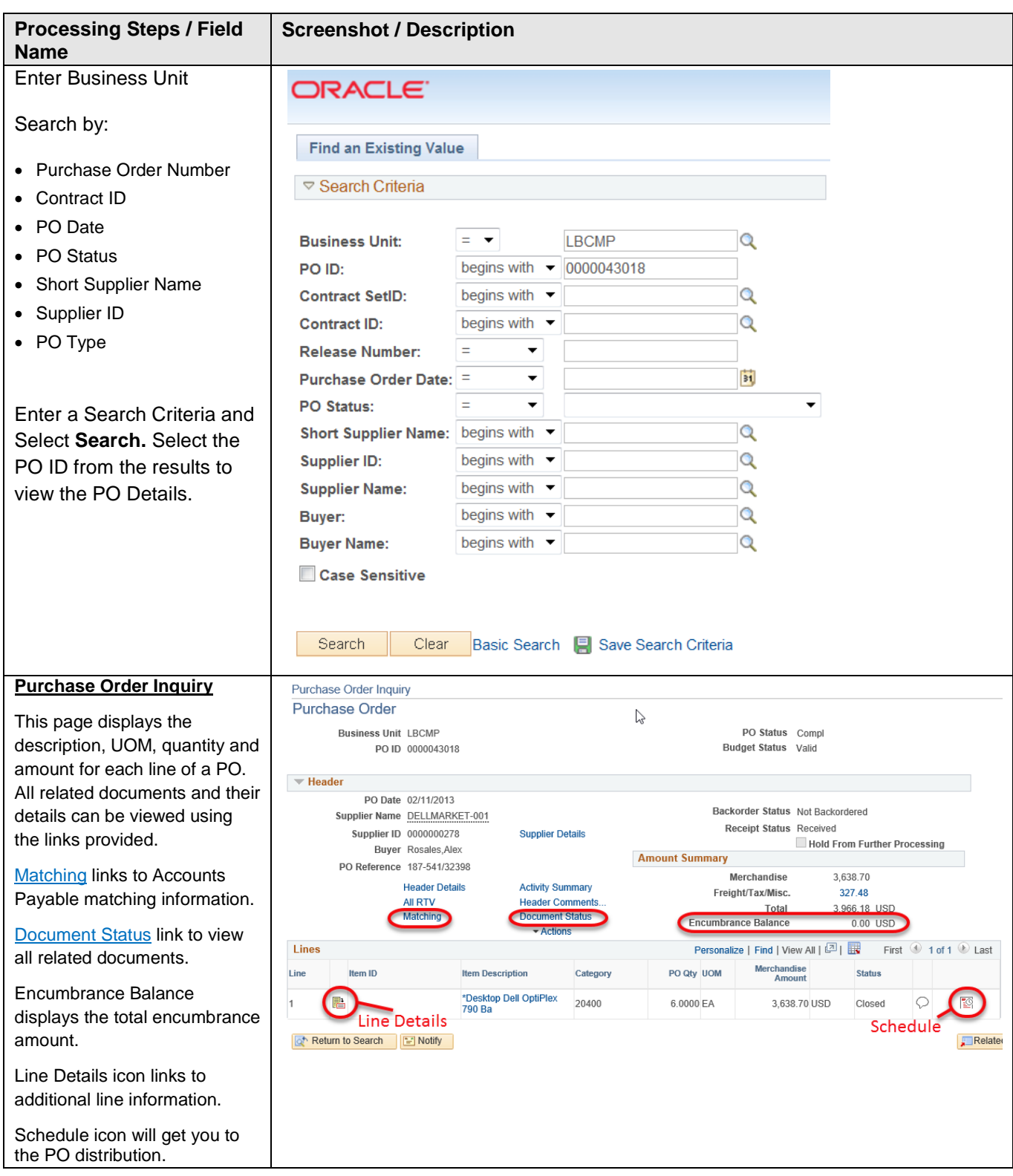

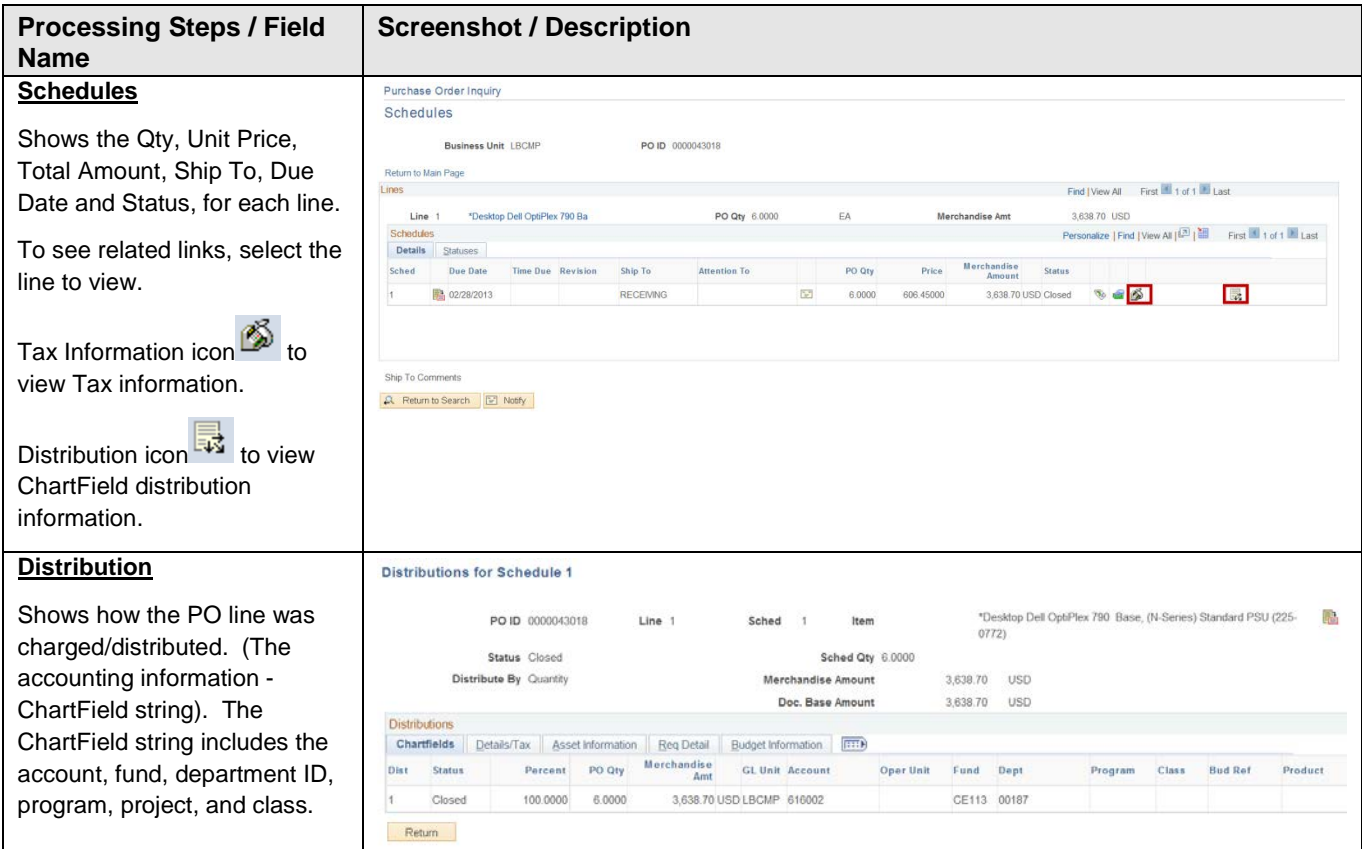

### <span id="page-9-0"></span>**3.3.2 Purchase Order Activity Summary**

Use the PO Activity Summary page to review the Receiving, Invoicing, and Matching activities to date, against the Purchase Order.

Navigation: *Purchasing > Purchase Orders > Review PO Information > Activity Summary*

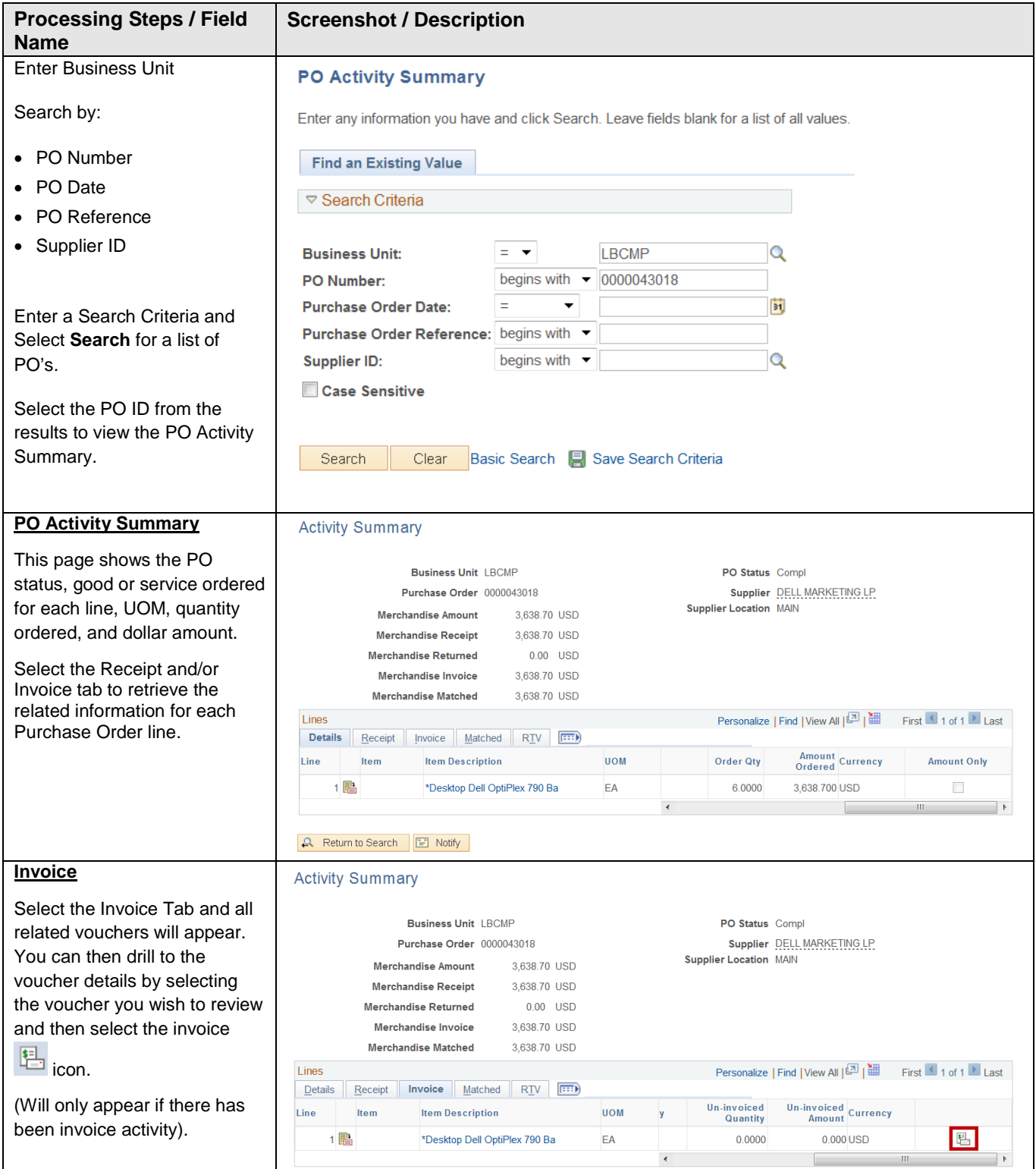

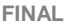

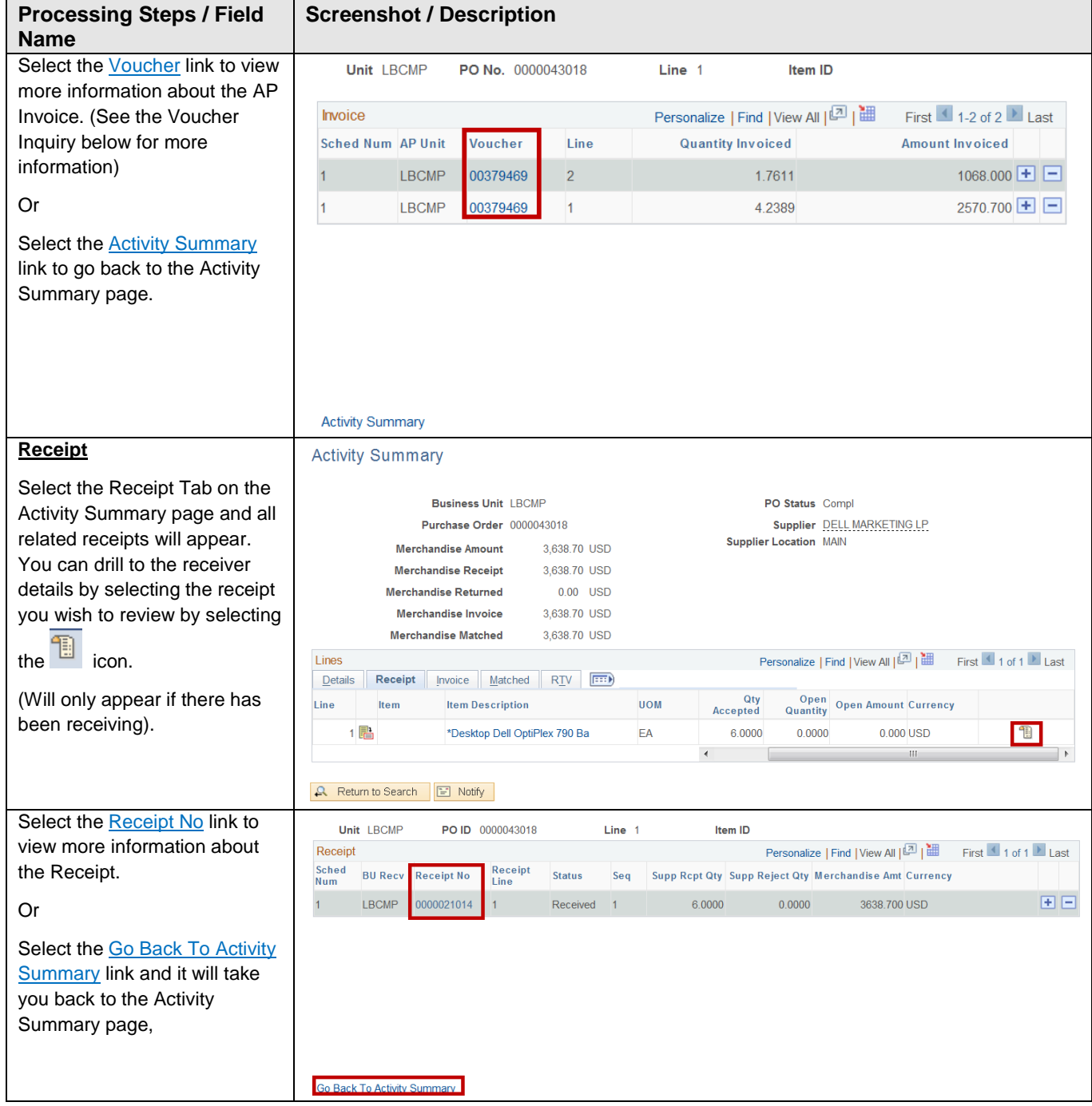

#### <span id="page-11-0"></span>**3.3.3 Purchase Order Document Status**

The PO Document Status Inquiry page can be used to research requisitions, Voucher/Supplier Invoices, receipts, and payments related to a specific Purchase Order.

Navigation: *Purchasing > Purchase Orders > Review PO Information > Document Status*

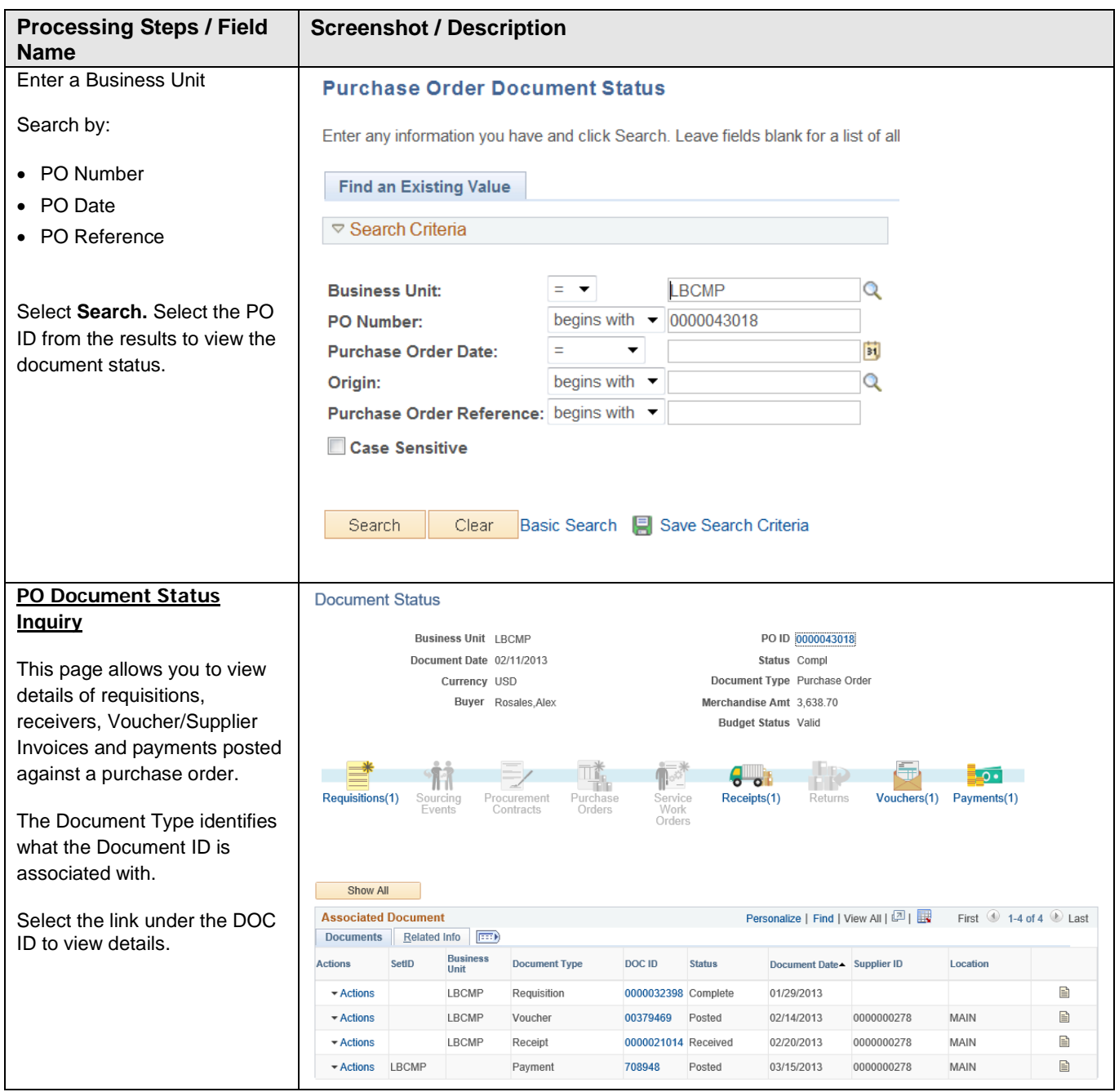

### <span id="page-12-0"></span>**3.3.4 CSU PO Remaining Balance Inq**

The CSU PO Remaining Balance Inquiry page can be used to research a Purchase Orders remaining balance and all related Voucher/Supplier Invoices.

Navigation: *Purchasing > Purchase Orders > Review PO Information > CSU PO Remaining Balance Inq*

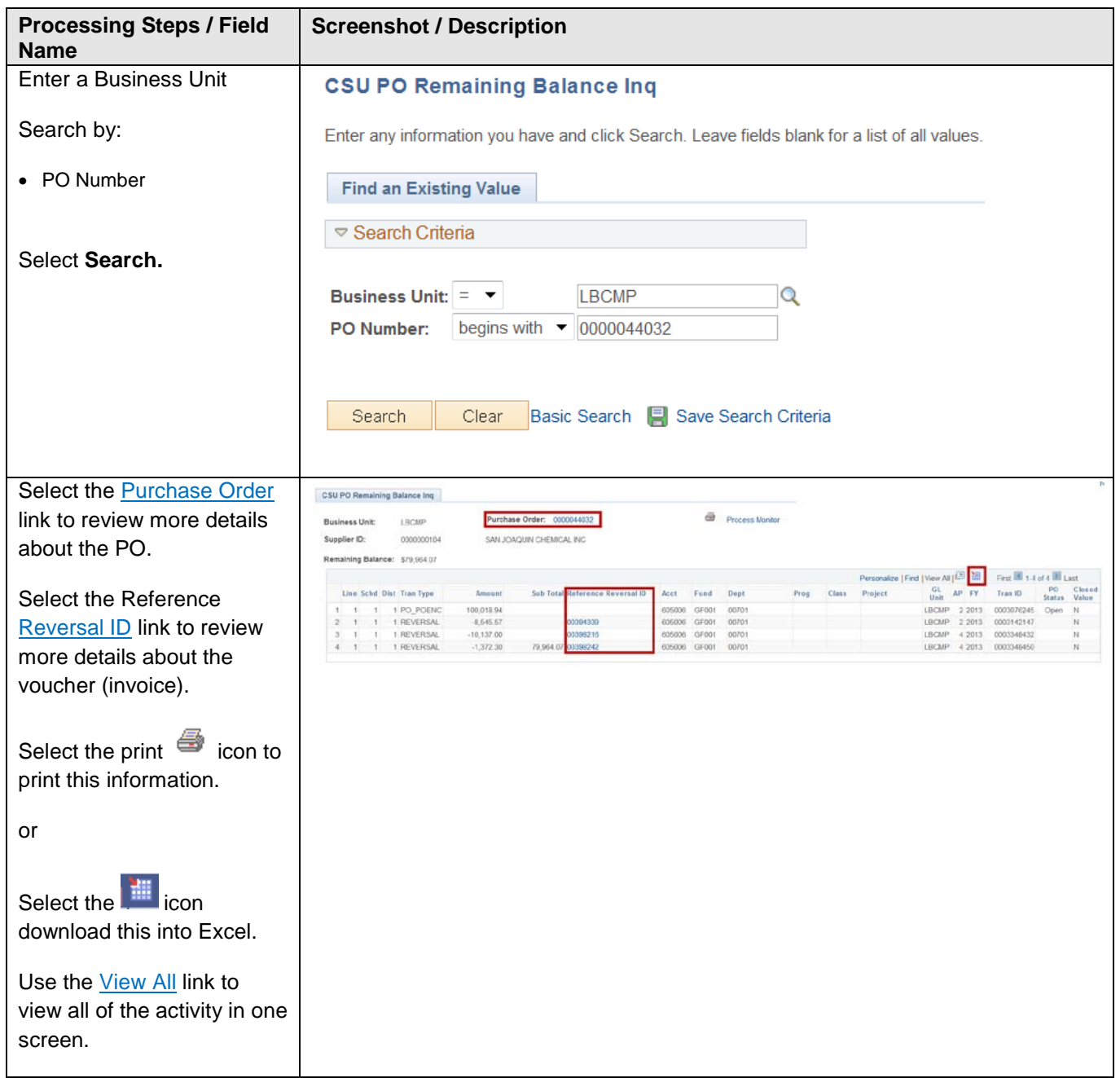

### <span id="page-12-1"></span>**3.3.5 Contract Entry**

The Contract Entry page allows you to review details about a Contract.

Navigation: *Procurement Contracts > Add/Update Contracts – Find an Existing Value*

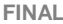

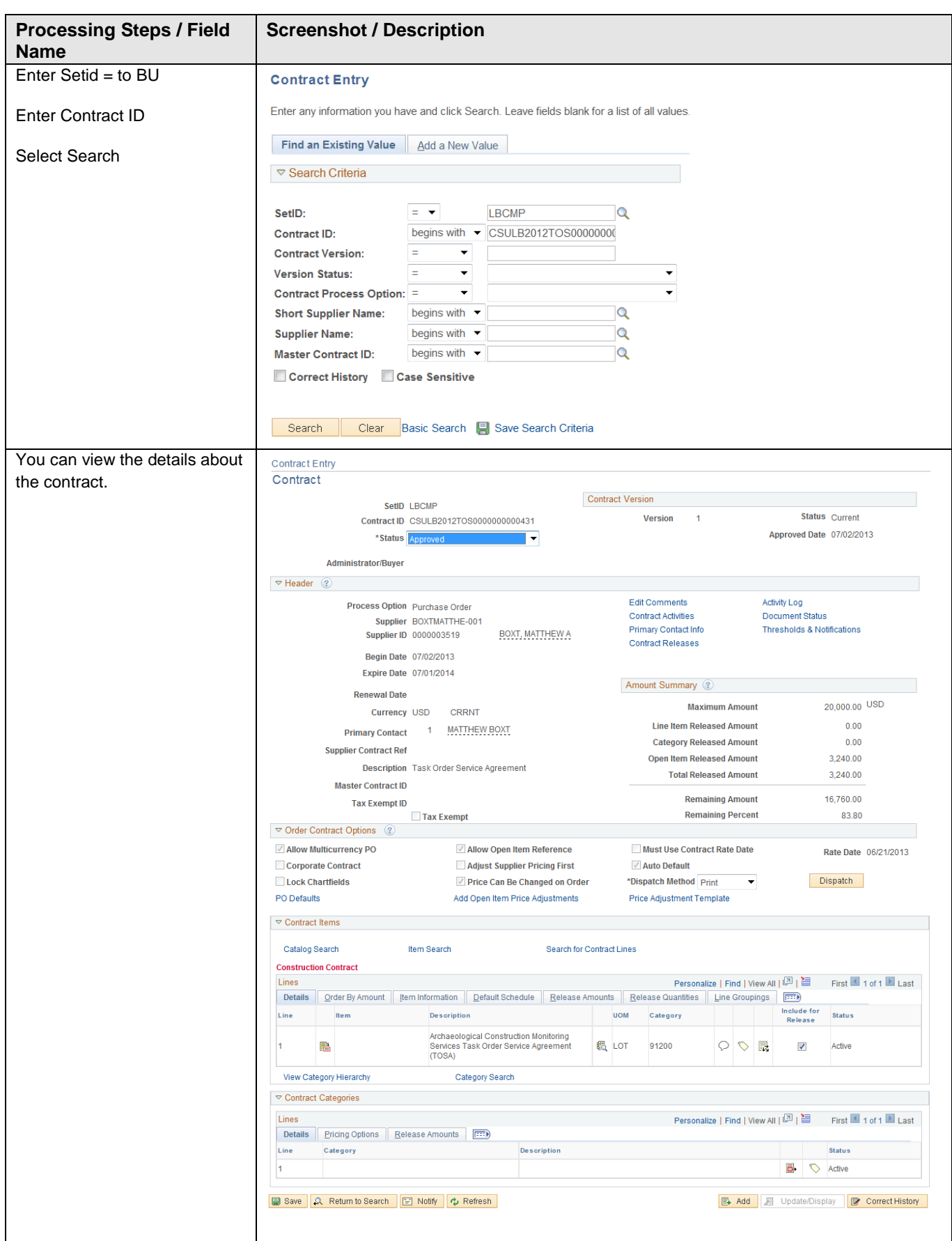

### <span id="page-14-0"></span>**3.3.6 Detail Activity**

There are 2 reports associated with the PO Detail Activity Report:

• CSUPO051 – Open PO Activity – Will only print Purchase Orders that are open for the criteria specified.

• CSUPO052 – PO Activity Report – Will print all Purchase Orders (open or closed) for the criteria specified. Both of these reports provide the necessary detailed financial information relating to Purchase Order Activity. This includes the Original PO, Change Orders, and Vouchers that have been applied. There are several run control criteria's that can be specified. These reports have the ability to be run to a PDF or to a CSV report format. Using a CSV format will allow the information to be reviewed in an Excel thus allowing the additional features (ie: sorting,

grouping, filtering, etc.)

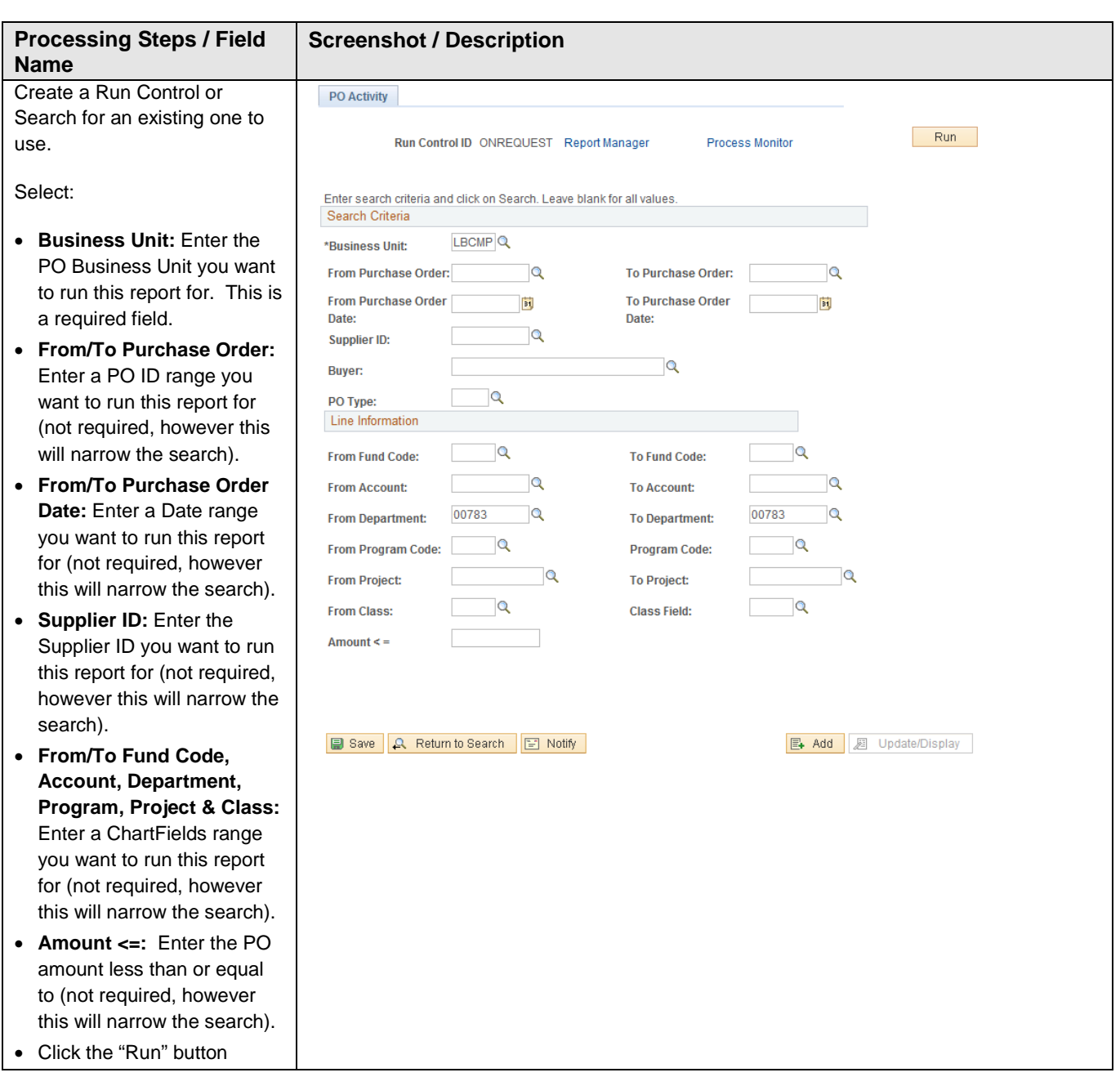

Navigation: *Purchasing > Purchase Orders > Reports > CSU PO Detail Activity Report*

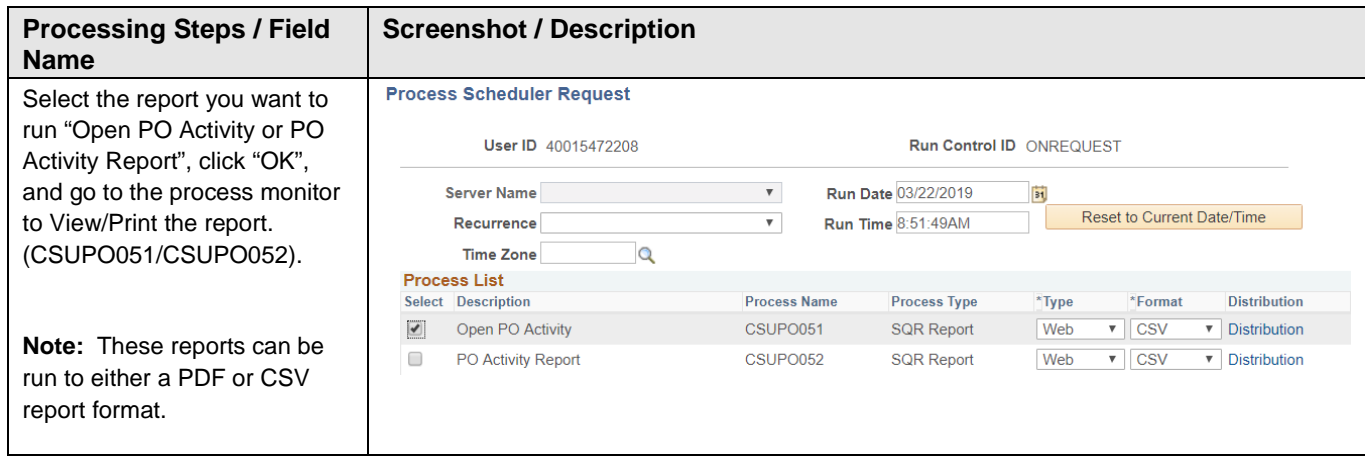

# **Report Example**

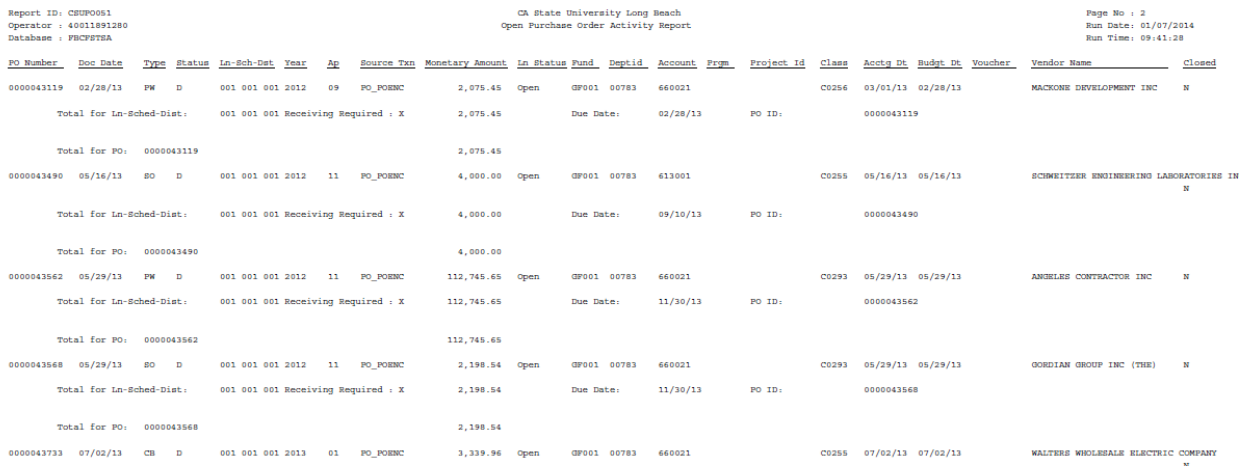

## <span id="page-16-0"></span>**3.3.7 PO Life Cycle Report**

This report provides detailed information for a transaction as it flows through the Purchasing and Accounts Payable system. If applicable, the details about the Requisition, Purchase Order, Receiver, and/or Voucher are displayed. Departments can utilize this report as an inquiry tool and may optionally print or electronically save the report for their records. The Accounts Payable and Purchasing Departments may also use this report to assist in liquidating Purchase Orders in addition to general inquiries.

The report extracts data from four different areas within the PeopleSoft Application:

- Requisitions If the Purchase Order is "Sourced" from a Requisition(s), the program extracts the Requisition(s) information. If it is not sourced from a requisition, no requisition section will be printed on the report.
- Purchase Orders Based upon the selection criteria, the program will select the Purchase Order information that is either specified or tied to the Document that is specified.
- Receipts If the Purchase Order has Receipts entered into the system against it, the program extracts the Receipt(s) information. If no Receipts have been entered referencing the PO, no receipt information will be printed on the report.
- Vouchers If the Purchase Order has vouchers (supplier invoices) entered into the system against it, the program extracts the Voucher(s) information. If no vouchers have been entered referencing the PO, no voucher section will printed on the report.

### **Additional Notes:**

• All transactions in the database will be displayed in this report. This means that if there are any cancelled lines, schedules, or distributions related to Requisitions, Purchase Orders, Receipts, or Vouchers, they will be printed on the report but with NO extended dollar amount. Likewise, Requisitions, Vouchers and Receipts that have been cancelled in their entirety, will also be shown on the report but with no extended dollar amounts. However, if the Clear Requisition functionality is used at the PO distribution level, the requisition lines that have been cancelled will not be displayed on the report.

Items deleted before they had been budget checked (trash can icon), no longer exist in the database and will not be displayed.

### Navigation: *Purchasing > Purchase Orders > Reports > PO Life Cycle Report*

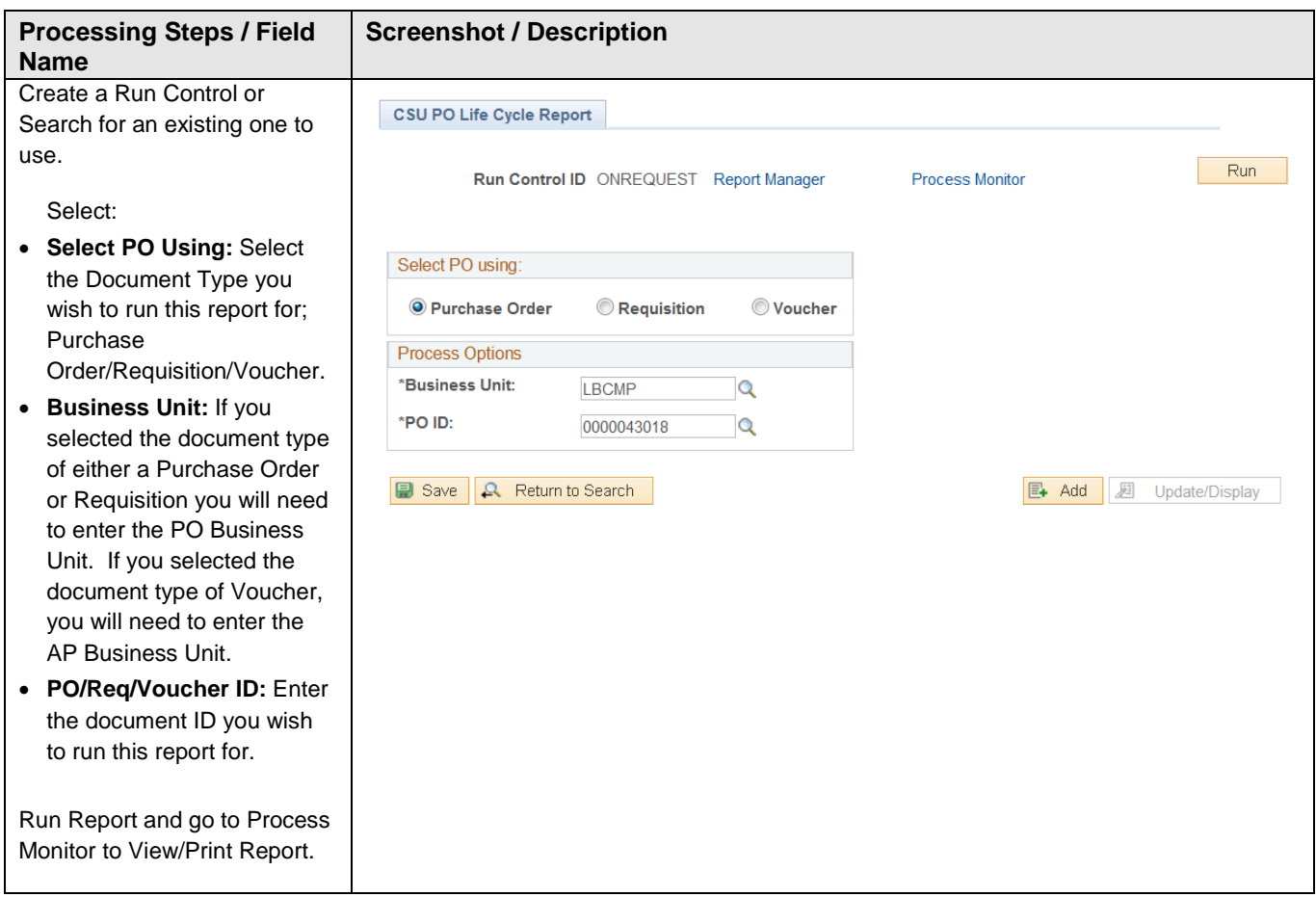

# **Report Example**

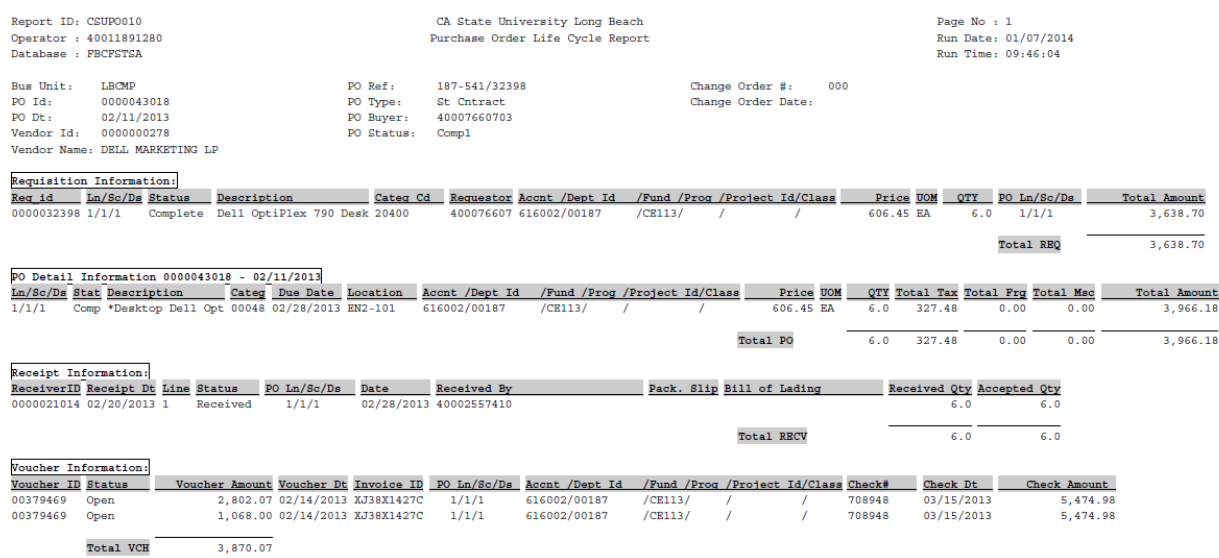

# <span id="page-18-0"></span>**3.3.8 CSU Open PO by ChartField**

This report allows the user to retrieve summarized information relating to all Open Purchase Order Activity by business unit or specified ChartFields. It also assists with reconciling Department/Fund encumbrance balances, providing the necessary detailed financial information relating to Purchase Order Encumbrances. It includes the PO No, Doc Date, Status, Line/Schedule/Distribution (when Summarize PO Lines is checked the report displays row count instead of these line numbers), Buyer Name, Year, Accounting Period, Monetary Amount listed as three columns (Posted Amount, Liquidated Amount, and Open Amount), ChartFields, Voucher No., PO Line Description, and Supplier Name. There are several run control criteria's that can be specified. The report is run in PDF report format.) This information can also be obtained in Data Warehouse.

**Processing Steps / Field Name**  Screenshot / Description Create a Run Control or Search for an existing one to use. Open PO by Chartfield  $Run$ Select: Run Control ID ONREQUEST Report Manager **Process Monitor General Options** • **Business Unit:** Enter the PO Business **General Options** Unit for which you want to run this report. \*Business Unit: LBCMP Q \*Fiscal Year (thru): 2013 \*Period (thru): 6 This is a required field.  $\overline{Q}$ Buver: • **Fiscal Year (thru):** Enter a Fiscal Year Include Closed PO's with an Open Amount thru which you want to run this report. This is a required field. **Special Options** Summarize PO Lines PO Header Reference • **Period (thru):** Enter the Accounting Period thru which you want to run this **Print Liquidating Documents** Limit By Commitment Amount report for. This is a required field. C Less Than 
© Greater Than 
Amount: • **Buyer:** Select the Buyer using the magnifying glass (not required, however Insert Report Criteria this will narrow the search). ChartField **From Value** To Value All Values Sort Sub Total **DEPTID** Q 00057 Q 00057  $\overline{\mathbf{Q}}$  $\overline{\mathbb{R}}$  . <br> <br> <br> <br> <br> <br> <br> <br> <br> <br><br><br>  $\overline{1}$  $\checkmark$  $+$   $-$ • **Include Closed PO's with an Open Amount:** Checking this will include the Check 'All Values' to process a blank Chartfield value Closed PO's that still have open Leave values empty to process from minimum to maximum values Default sort is Dept, Fund, Account, Project, Class, Program amounts. (not required) **Special Options** Save Q. Return to Search E Notify C Refresh B Add | 2 Up • **Summarize PO Lines:** Check this to Summarize. Unchecked will print the PO Line Detail. (not required) **Note:** When Summarize PO Lines is checked the selection box for PO Header Reference will be ungreyed. This will print the PO Header Reference (Requisition) in column 5 of the report. Unchecked it will print Buyer Name in column 5 of the report. When Summarize PO Lines is not checked, the selection box for Print Liquidating Documents is ungreyed. • **PO Header Reference:** Check this to display the PO Header Reference (Requisition). • **Print Liquidating Documents:** When checked this prints the Voucher ID that was matched to the PO. Unchecked

Navigation: *Purchasing > Purchase Orders > Reports > CSU Open PO by ChartField*

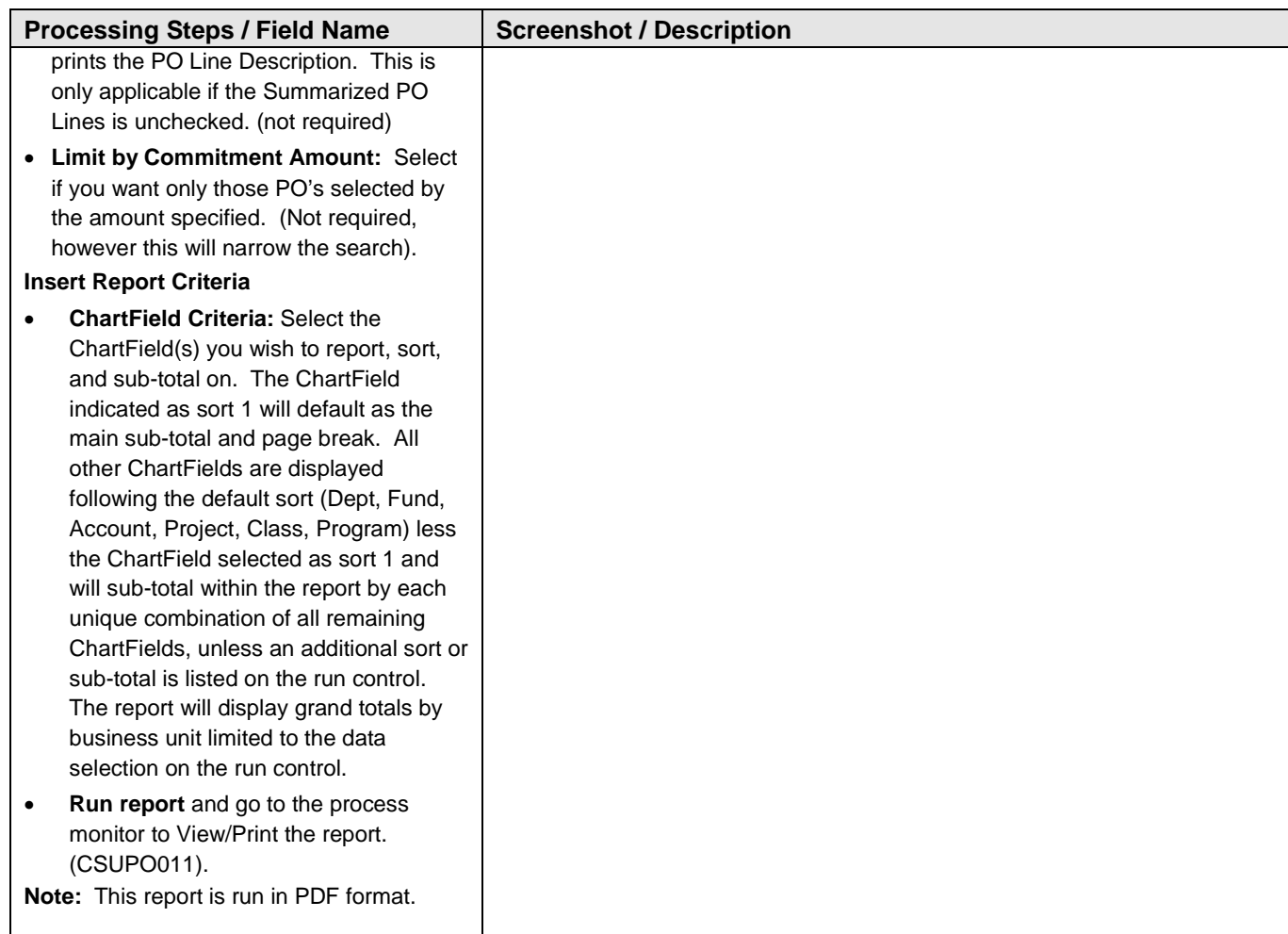

# **Report Example**

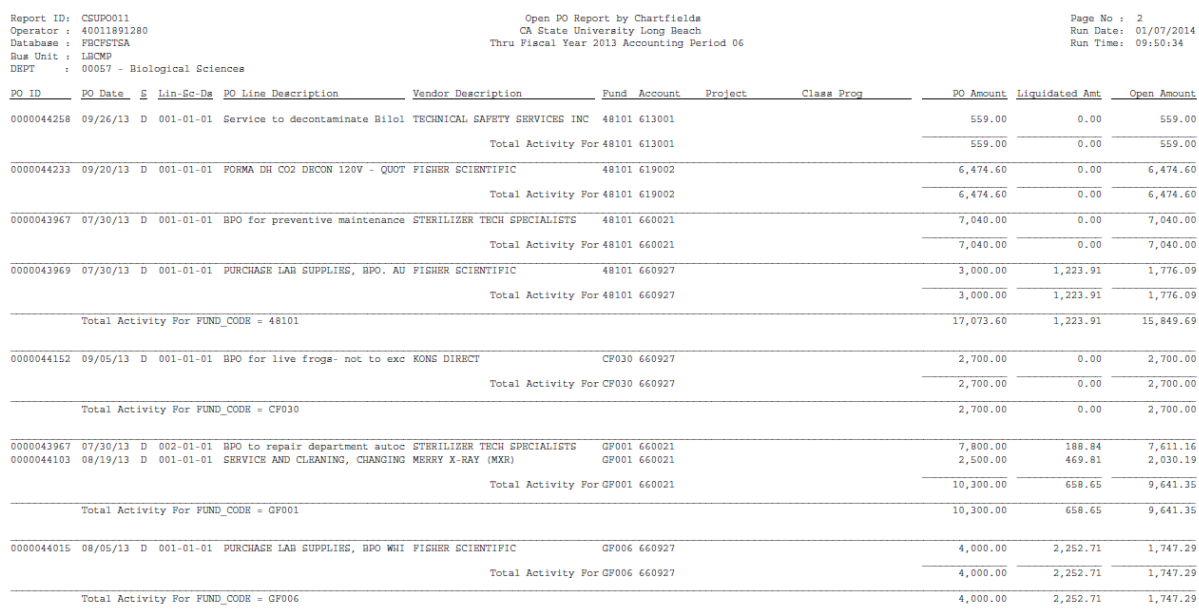